# 2023

## Guida all'uso di SISValDidat

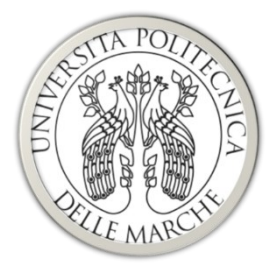

**UNIVERSITÀ** POLITECNICA **DELLE MARCHE** 

> *Servizio Personale Docente e di Ricerca* **SISValDidat v. 5.1**

e-mail supporto: [supporto.sisvaldidat@sm.univpm.it](mailto:supporto.sisvaldidat@sm.univpm.it)

24/02/2023

#### Indice

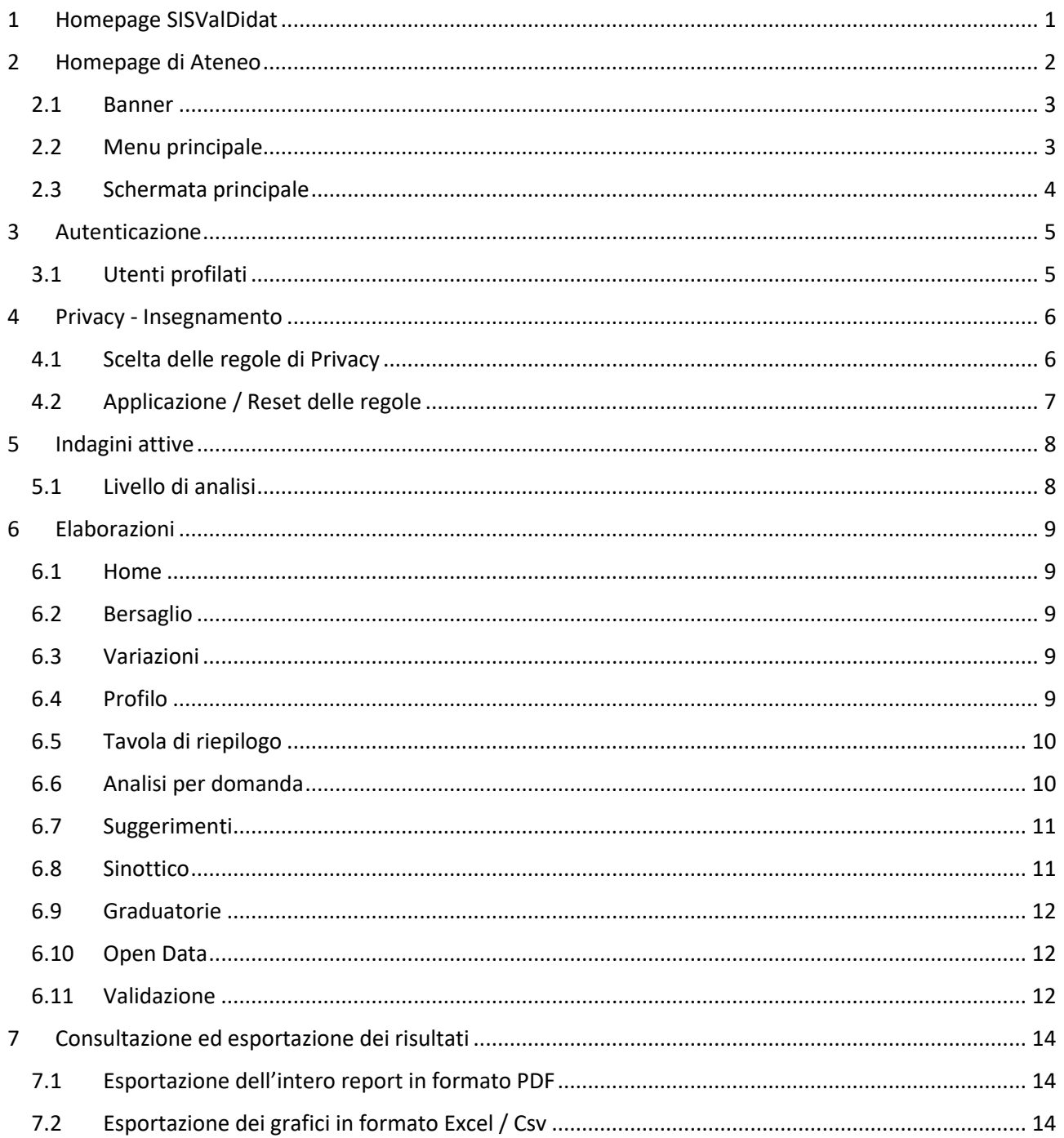

## <span id="page-2-0"></span>1 Homepage SISValDidat

La pagina iniziale del portale SISValDidat è raggiungibile al link:<https://sisvaldidat.unifi.it/>

Nella Homepage è possibile selezionare, sulla mappa presente a centro pagina o mediante il menù a discesa posto in alto a destra, l'Ateneo del quale si vogliono visualizzare i risultati delle indagini (questionari di valutazione della didattica, questionario Almalaurea, ecc.).

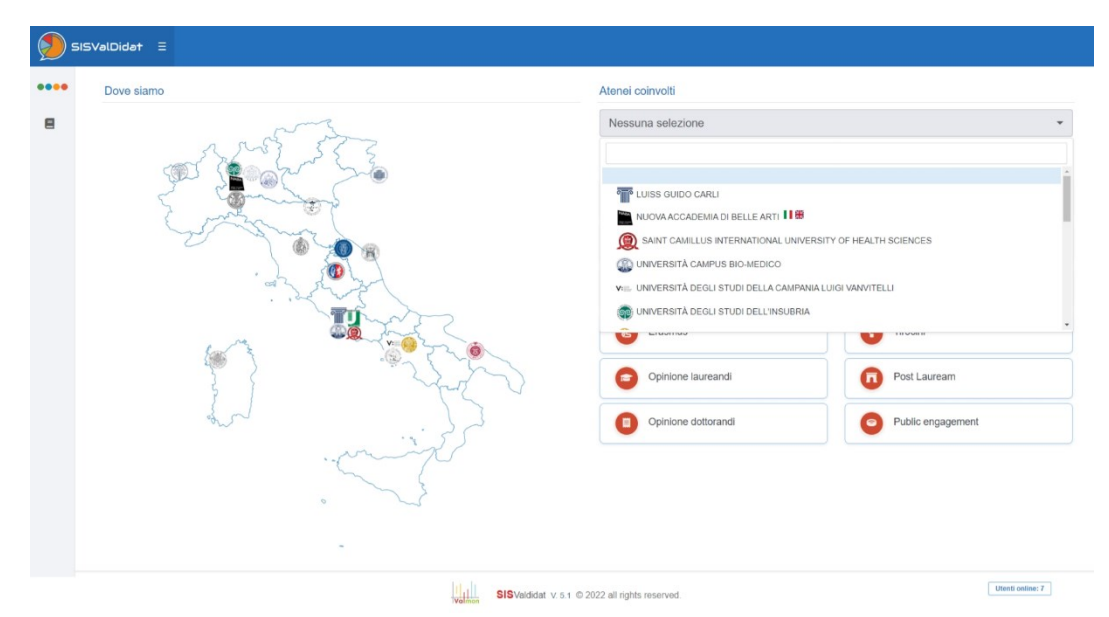

*Figura 1 - Homepage*

Portando il mouse sull'icona **...** presente nel menù laterale di sinistra, è possibile espandere il *menu principale* e utilizzare le seguenti funzionalità:

- *Vai alla home*: torna alla pagina iniziale;
- Contatti: visualizza un form, riservato alle università, per la richiesta di iscrizione alla piattaforma, e gli estremi per contattare gli sviluppatori della piattaforma;
- *Informazioni Generali*: visualizza una piccola guida, di carattere generico, sulle caratteristiche del sistema;
- *Accedi al sistema*: permette l'autenticazione al sistema. Utilizzando le credenziali di ateneo, a seconda del soggetto che si autentica (Docente, Presidente CdS, PQA, Nucleo di Valutazione, ecc.), è possibile scendere nel dettaglio dei risultati delle indagini. È possibile comunque accedere alle funzionalità del sistema come utente non autenticato (interfaccia pubblica). L'argomento sarà trattato in dettaglio nei prossimi paragrafi.

## <span id="page-3-0"></span>2 Homepage di Ateneo

Una volta individuato l'Ateneo dalla Homepage del portale, è possibile accedere a tutte le elaborazioni riguardanti le indagini inserite cliccando sul relativo pulsante presente nella lista delle indagini (le indagini caratterizzate da una icona rossa non sono attualmente disponibili).

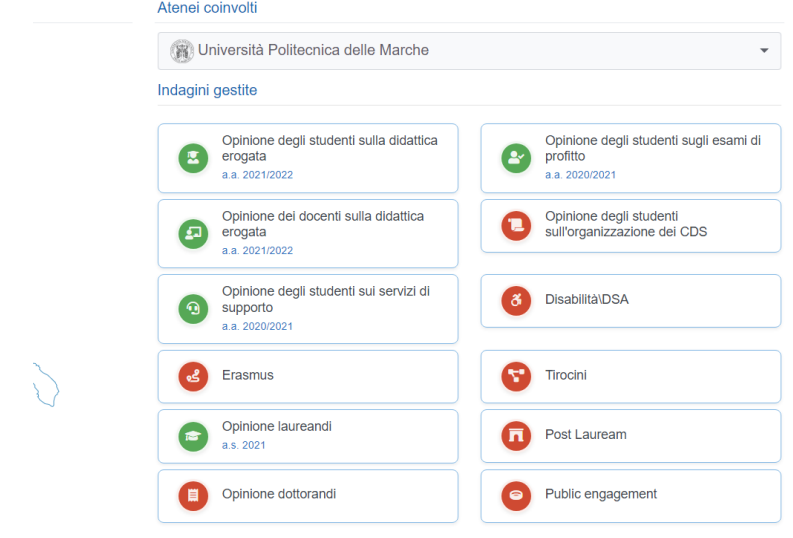

#### *Figura 2 - Scelta dell'indagine*

Nello specifico, la homepage dell'Università Politecnica delle Marche è raggiungibile all'indirizzo: <https://sisvaldidat.it/AT-UNIVPM/DEFAULT>

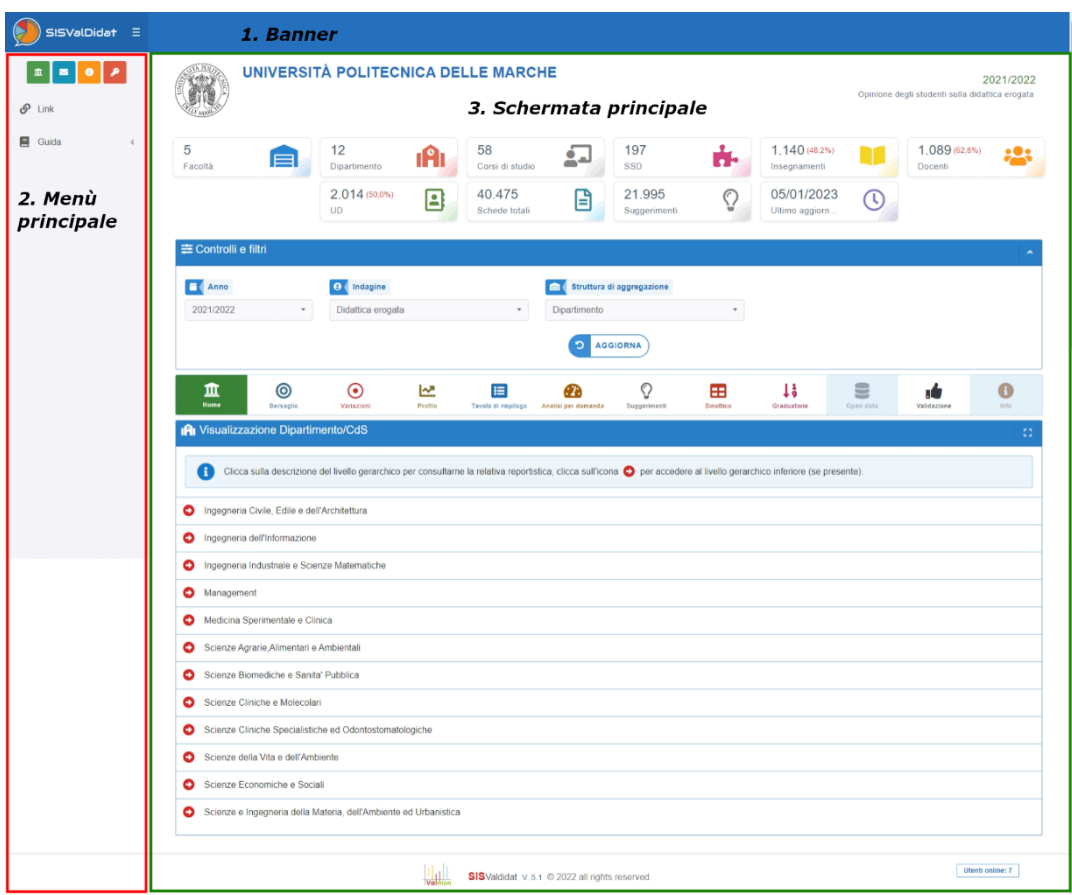

*Figura 3 - Homepage di Ateneo*

#### <span id="page-4-0"></span>2.1 Banner

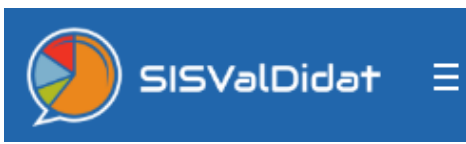

Ci riporta alla Homepage del SISValDidat.

Cliccando sull'icona è possibile "fissare" il *menu principale* in modalità estesa (evitando quindi la modalità a comparsa).

#### <span id="page-4-1"></span>2.2 Menu principale

Il menù principale (nella parte sinistra dello schermo), oltre a visualizzare i pulsanti descritti nello scorso paragrafo, presenta tutte le funzionalità aggiuntive relative al tipo di utente che sta esplorando il portale. Nel dettaglio della *Figura 3* (nella quale non è stato effettuato l'accesso e quindi è visualizzata l'interfaccia pubblica) abbiamo:

- *Link*: permette di generare un link univoco, che può essere copiato e inviato ad altri utenti, mediante il quale è possibile condividere esattamente ciò che è presente nella schermata principale del portale nel momento in cui viene generato il link;

Ovviamente se ciò che si vuole condividere richiede autentificazione, potrà essere visualizzato solo dagli utenti con permessi uguali o maggiori di chi ha condiviso il link.

- *Guida*: cliccando sull'icona appare la lista delle guide disponibili per la tipologia di account che ha effettuato l'accesso (lista delle guide pubbliche in caso non si sia ancora effettuato l'accesso).
	- o *Quick Help*: visualizza una guida interattiva che introduce l'utente alla navigazione nella piattaforma;
	- o *Legenda*: visualizza una descrizione dei vari pulsanti presente nella schermata;
	- o *Questionario*: visualizza la lista delle domande relative all'indagine che si sta visualizzando;
	- o Docente: una guida dettagliata pensata per aiutare i Docenti nell'utilizzo della piattaforma;
	- o FAQ: una raccolta di domande/problematiche comuni e le relative risposte/soluzioni;
	- o API: Guida all'utilizzo delle API (funzione riservata agli Amministratori)

Funzionalità aggiuntive sono disponibili per i diversi tipi di utenti che effettuano il login.

**N.B.** A seconda del browser e la risoluzione dello schermo in uso, il menù principali può cambiare aspetto. Sono comunque disponibili tutte le funzionalità descritte in precedenza. Possiamo avere tre configurazioni:

- 1. *Menu esteso* (illustrato nella *Figura 2*);
- 2. *Menu a comparsa*: il menù si presenta come una colonna sottile posta a sinistra dello schermo, tutte le funzionalità sono visualizzabili portando il mouse sulle icone presenti;
- 3. *Pulsante Menu*: in genere questa configurazione viene attivata quando si accede al portale da Smartphone; è presente un'icona, in alto a sinistra dello schermo, che permette di visualizzare il menu.

#### <span id="page-5-0"></span>2.3 Schermata principale

La schermata principale, nella quale è possibile visualizzare tutte le elaborazioni presenti nel sistema, è divisa in diverse sezioni:

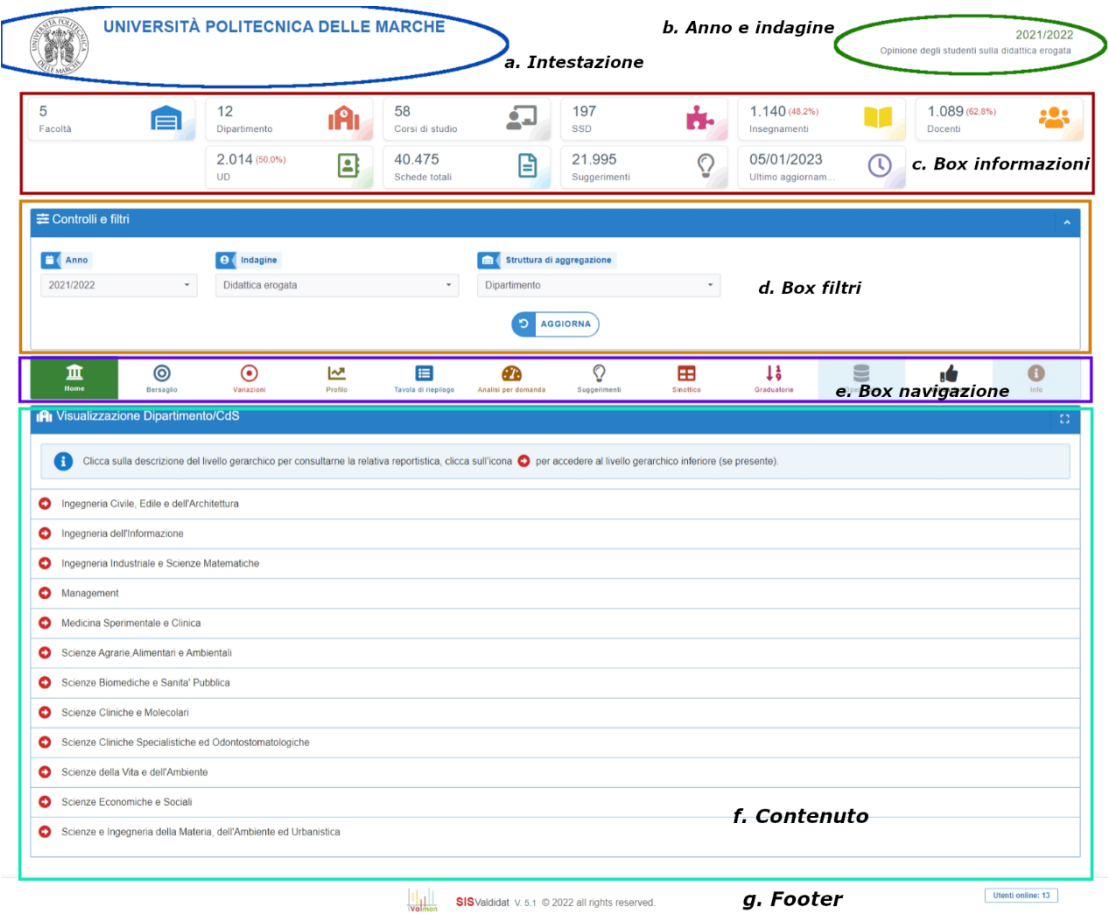

*Figura 4 - Schermata principale*

- a. *Intestazione*: Visualizza il livello di dettaglio corrente. Nello specifico possiamo trovare:
	- *Livello Ateneo:* Visualizza il nome dell'Ateneo;
	- *Livello Dipartimento:* Visualizza il nome del Dipartimento e dell'Ateneo di appartenenza;
	- Livello Corso di Studi: Visualizza il nome del CdS e del Dipartimento e Ateneo di appartenenza.
- b. *Anno e indagine:* Visualizza l'anno accademico di riferimento dell'indagine e la denominazione di quest'ultima;
- c. *Box informazioni:* Visualizza delle informazioni di riepilogo relative al livello di aggregazione corrente;
- d. *Box filtri*: Permette l'impostazione dei filtri del report corrente. Questa sezione varia in base al report corrente. **N.B.** Se si seleziona dal menù elaborazioni l'icona Home, sarà possibile selezionare l'**indagine** che si sta visualizzando e la **struttura di aggregazione** (Facoltà/Dipartimento)
- e. *Box navigazione:* Permette la scelta del tipo di elaborazione da visualizzare nell'Area dei report;
- f. *Contenuto:* Visualizza l'elaborazione scelta nel menù, alla quale sono applicati i filtri specificati.
- g. *Footer:* Visualizza la versione della Piattaforma e il numero di utenti attivi

## <span id="page-6-0"></span>3 Autenticazione

Per accedere a tutte le funzionalità del sistema è necessario autenticarsi. Funzionalità aggiuntive verranno visualizzate in base ai permessi dell'utente che sta effettuando l'accesso.

Per effettuare il login, cliccare sull'icona *Accedi al sistema* presente nel menù laterale. Nel caso in cui il menù laterale sia in visualizzazione ridotta, portare il mouse sull'icona **....** e apparirà l'icona per accedere.

È possibile raggiungere la schermata di login all'indirizzo <https://sisvaldidat.it/LOGIN/>

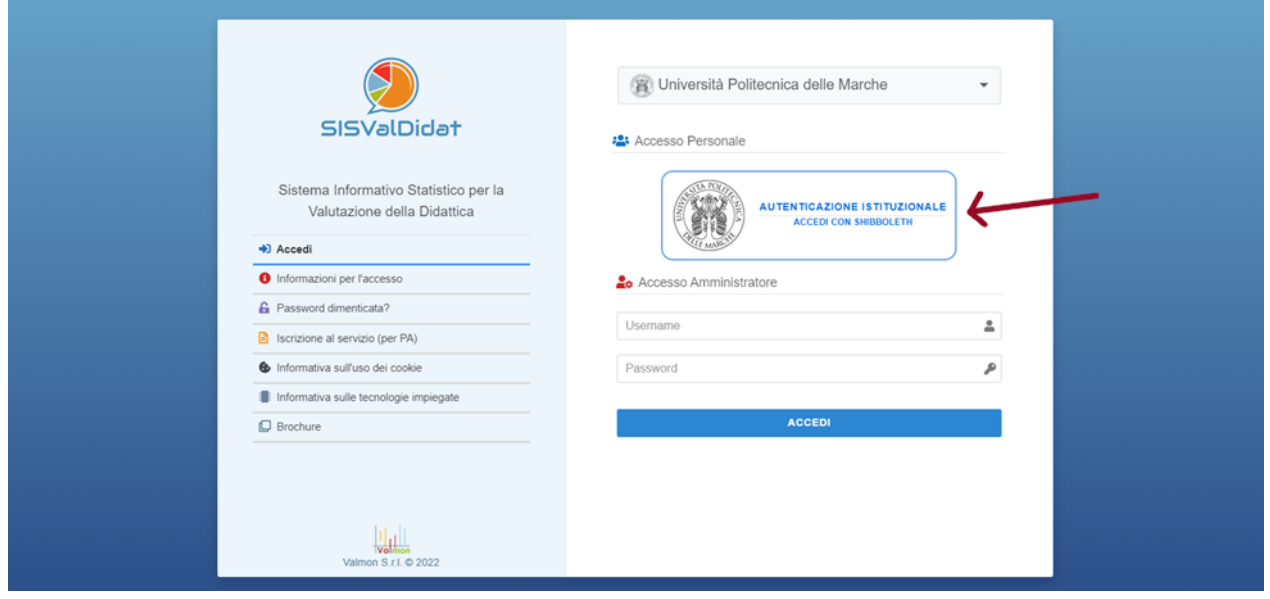

*Figura 5 – Login*

Assicurarsi, che nel primo menu a discesa sia selezionato "*Università Politecnica delle Marche*"; apparirà un pulsante *"Autenticazione istituzionale – Accedi con Shibboleth"*, e cliccandoci sopra verrà visualizzata la schermata di login ai servizi UNIVPM, con la quale è possibile accedere con le credenziali usate per l'area riservata di Ateneo. Se l'accesso è stato completato con successo, l'utente sarà riportato alla schermata in cui l'utente si trovava prima di iniziare la procedura di login.

Per qualsiasi problema riguardate l'accesso al sistema inviare una email a [supporto.sisvaldidat@sm.univpm.it](mailto:supporto.sisvaldidat@sm.univpm.it)

#### <span id="page-6-1"></span>3.1 Utenti profilati

Sono riportati nel dettaglio tutte le tipologie di utenti profilati e il livello di visualizzazione:

- I *Docent*i visualizzano i dati relativi ai propri insegnamenti (solo per indagine *Didattica Erogata*);
- I *Presidenti* e i *Referenti Qualità di Corso di Studio* visualizzano in chiaro i dati del proprio CdS;
- I *Direttori* e i *Referenti Qualità di Dipartimento* visualizzano in chiaro i dati dei CdS afferenti al proprio Dipartimento;
- I *Presidi di Facoltà*, i *Presidenti e Vicepresidenti di Commissione Paritetica e i Responsabili dei Nuclei Didattici* visualizzano in chiaro i dati dei CdS afferenti alla propria *Area*;
- I *Direttori ADP* visualizzano in chiaro i dati del proprio CdS;
- Il *Rettore, Pro-rettore, il Direttore Generale, il Direttore Generale Vicario, i membri del Presidio Qualità, del Nucleo di Valutazione e l'Ufficio Nucleo di Valutazione e Presidio Qualità* visualizzano in chiaro i dati dei CdS dell'intero Ateneo.

## <span id="page-7-0"></span>4 Privacy - Insegnamento

I *Docenti* hanno la possibilità di modificare le impostazioni di privacy (**visualizzazione in chiaro delle valutazioni**) per gli esiti dei propri insegnamenti.

**È necessario eseguire l'accesso alla piattaforma SISValDidat**, come descritto nella sezione precedente, portare il mouse sul menu principale e cliccare sulla voce **Privacy > Insegnamento**

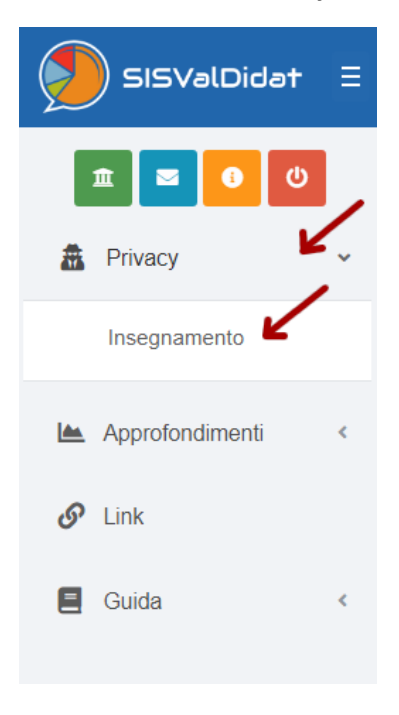

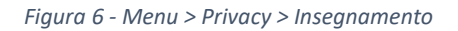

#### <span id="page-7-1"></span>4.1 Scelta delle regole di Privacy

Come primo step è necessario scegliere rispettivamente l'*Anno* (Accademico) e l'Insegnamento del quale si vogliono modificare le impostazioni di privacy. Nel menu a tendina "*Insegnamento*" verranno elencati tutti gli insegnamenti di propria competenza erogati nell'Anno Accademico selezionato.

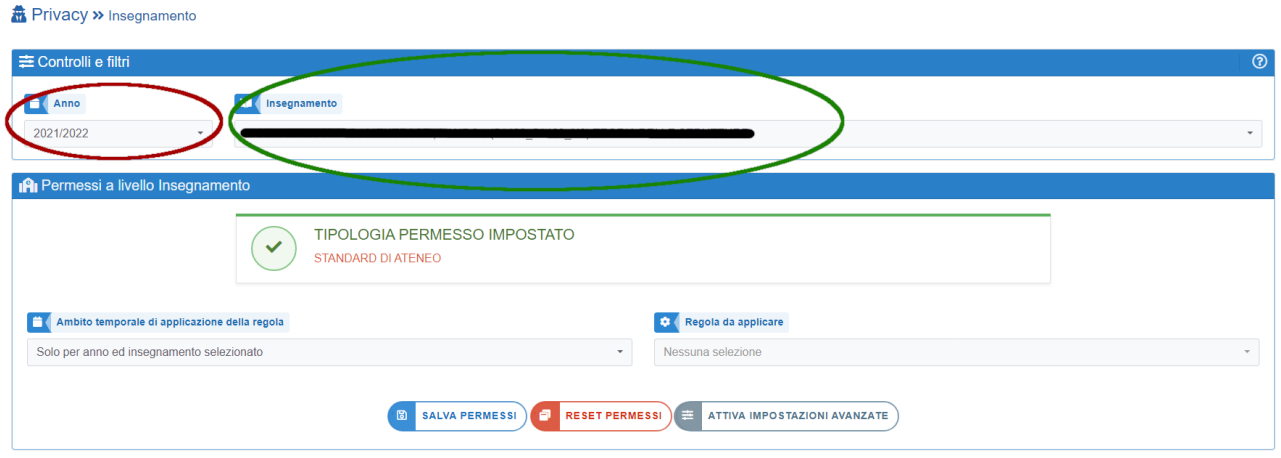

*Figura 7 - Scelta Anno Accademico e Insegnamento*

Successivamente è possibile agire sui due menu a tendina posti in basso per modificare le regole di privacy.

Tramite il menu *"Ambito temporale di applicazione della regola"* è possibile scegliere se estendere l'applicazione della regola ad altri insegnamenti di cui si è titolare. Le opzioni disponibili sono:

- *Solo per anno ed insegnamento selezionato* (DEFAULT): la regola verrà applicata al solo insegnamento e per il solo anno accademico scelti nei menu in alto.
- *Estendi per tutti gli anni e solo per l'insegnamento selezionato:* la regola verrà applicata al solo insegnamento selezionato e per tutti gli Anni Accademici di cui il *Docente* è titolare.
- *Estendi per tutti gli anni e insegnamenti presenti nel sistema*: la regola verrà applicata per tutti gli anni accademici e a tutti gli insegnamenti di cui il *Docente* è titolare.

Tramite il menu "Regola da applicare" invece, è possibile selezionare il criterio di visualizzazione desiderato tra:

- *Visibile a tutti (tutti gli utenti possono visualizzare il report* consente la visualizzazione delle valutazioni in chiaro a tutti gli utenti, anche per coloro che non hanno eseguito l'accesso (utenti esterni, es. studenti), ma vengono sempre rispettate le impostazioni di numero minimo di schede raccolte;
- *Visibile se loggato (Solo gli utenti del tuo Ateneo che hanno effettuato l'accesso possono visualizzare i report)*: consente la visualizzazione delle valutazioni in chiaro solo ad altri utenti solo registrati sul sistema (es. altri docenti o personale tecnico-amministrativo abilitato);
- *Visualizzazione esclusiva (Solo il tuo utente e gli organi collegiali che hanno privilegi possono visualizzare i report)* (DEFAULT)*:* consente la visualizzazione delle valutazioni in chiaro solo agli utenti proprietari del record e alle figure istituzionali autorizzate (Presidente CdS, Direttore di Dipartimento, Preside di Facoltà, Rettore, Presidente Commissione Paritetica Docenti Studenti, …).

La sezione "Rappresentazione delle osservazioni", che contiene i commenti liberi, è per default "Visualizzazione esclusiva" e non modificabile.

#### <span id="page-8-0"></span>4.2 Applicazione / Reset delle regole

Cliccando sul pulsate "*SALVA PERMESSI*" sarà applicata la regola di privacy a tutti gli insegnamenti selezionati.

È possibile riportare i permessi degli insegnamenti selezionati al loro valore di default (Standard di Ateneo) agendo sul pulsante "*RESET PERMESSI*".

La regola attualmente impostata sugli insegnamenti selezionati è visualizzabile nel riquadro "*TIPOLOGIA PERMESSO IMPOSTATO*" posto in alto. Di default l'impostazione *STANDATD DI ATENEO* prevede la regola *Visualizzazione Esclusiva* (vedi sopra)*.*

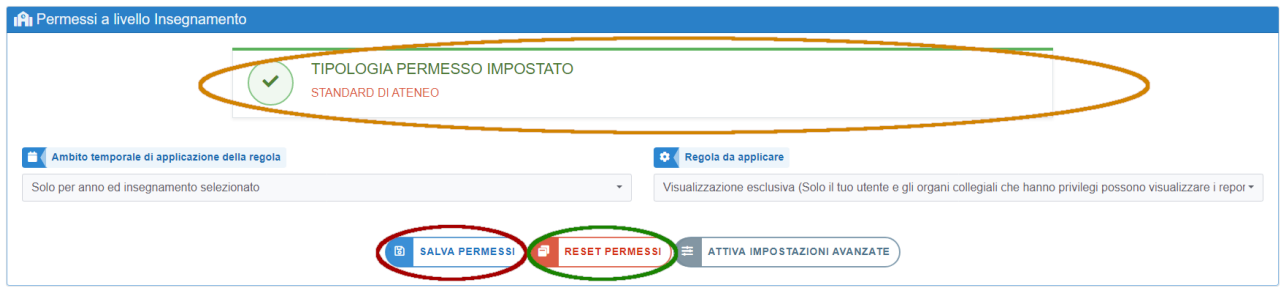

*Figura 8 - Salva / Reset permessi e Tipologia permesso impostato*

La piattaforma permette inoltre di applicare, per gli insegnamenti selezionati, una regola per ciascun tipo di report. Questa funzionalità è attivabile mediante il pulsante "*ATTIVA IMPOSTAZIONI AVANZATE*" ma se ne sconsiglia l'utilizzo.

## <span id="page-9-0"></span>5 Indagini attive

Di seguito sono elencate le indagini attive, al momento della redazione della presente guida, sulla piattaforma SISValDidat.

Si ricorda che la scelta dell'indagine della quale visualizzare i risultati è effettuabile nella *Homepage della piattaforma SISValDidat* [\(https://sisvaldidat.it/,](https://sisvaldidat.it/) illustrata nel capitolo 1) cliccando sulla relativa icona oppure nella *Homepage di Ateneo* [\(https://sisvaldidat.it/AT-UNIVPM/DEFAULT,](https://sisvaldidat.it/AT-UNIVPM/DEFAULT) illustrata nel capitolo 2) mediante il menù a tendina *"Indagine"*.

*Tabella 1. Indagini attive*

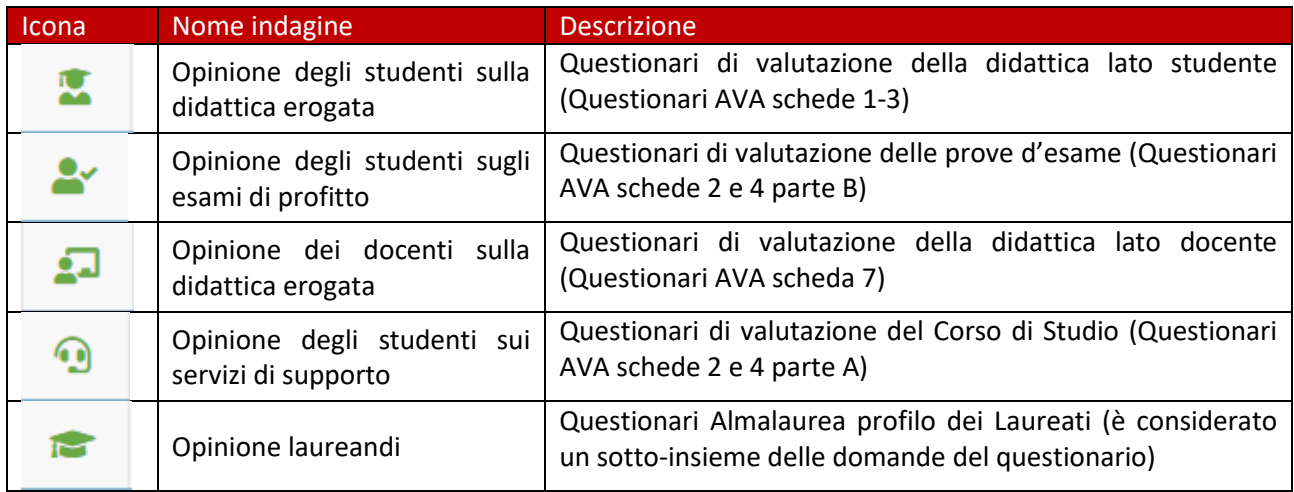

#### <span id="page-9-1"></span>5.1 Livello di analisi

Per ogni indagine attiva sono indicati i diversi livelli di analisi e la modalità di consultazione.

Legenda:

- P: i risultati sono consultabili pubblicamente
- A: i risultati sono resi anonimi
- L: i risultati delle valutazioni di propria competenza sono consultabili in chiaro dopo aver effettuato il Login alla piattaforma (vedi paragrafo *5.1 "[Utenti profilati](#page-6-1)"* per ulteriori dettagli)
- N.D: livello di analisi non previsto/non disponibile

*Tabella 2. Livelli di analisi indagini attive*

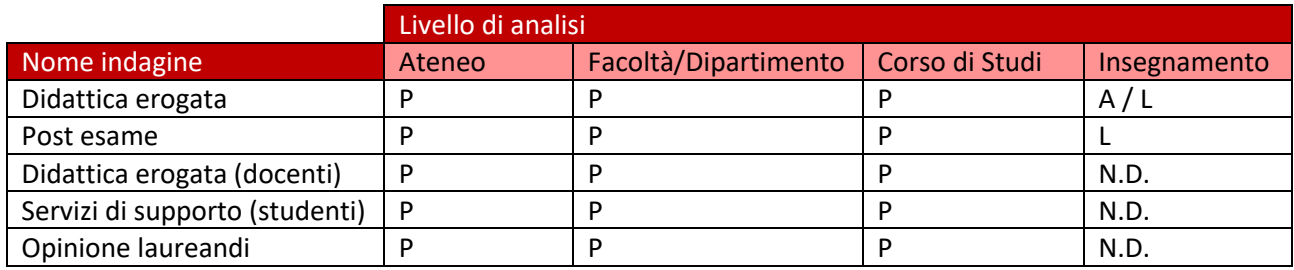

## <span id="page-10-0"></span>6 Elaborazioni

Sono illustrate di seguito le diverse tipologie di elaborazioni disponibili raggiungibili tramite il Box di navigazione:

#### <span id="page-10-1"></span>6.1 Home

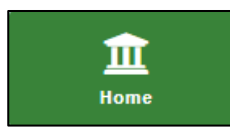

Presente solo a livello di Ateneo. Visualizza l'albero Dipartimenti > Corsi di Studio.

A livello di CdS è sostituito da Offerta Formativa

#### <span id="page-10-2"></span>6.2 Bersaglio

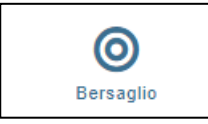

La scheda Bersaglio rappresenta, tramite due diagrammi a bersaglio, le valutazioni medie ottenute dall'indagine selezionata.

Il bersaglio è caratterizzato da nove settori circolari presentati secondo una gradazione di colori che vanno dal rosso al verde ed in numero pari agli intervalli unitari necessari per passare dal punteggio di risposta più basso a quello più alto.

È possibile visualizzare i dettagli delle singole domande posizionando il mouse sui cerchietti che le rappresentano.

#### <span id="page-10-3"></span>6.3 Variazioni

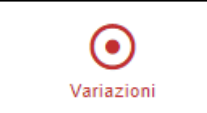

La scheda Variazioni rappresenta, tramite un istogramma circolare, la variazione, rispetto gli anni precedenti, delle valutazioni ottenute per singola domanda.

L'anno accademico di riferimento è da selezionare nell'area dei filtri, mentre nella parte superiore dell'area del report è possibile selezionare uno degli anni accademici precedenti con il quale si vuole effettuare il confronto. I due anni accademici dei quali si sta visualizzando il confronto sono riportati al centro del grafico.

È possibile visualizzare i dettagli delle singole domande posizionando il mouse sulle colonne che le rappresentano.

È possibile modificare la forma del grafico agendo sulla barra in basso.

#### <span id="page-10-4"></span>6.4 Profilo

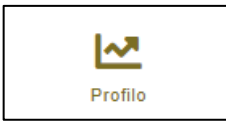

La scheda Profilo rappresenta, tramite un grafico a linee, l'andamento delle valutazioni medie ottenute dalle singole domande. Sono rappresentate nel grafico, oltre alle valutazioni selezionate nell'area dei filtri, anche quelle relative all'anno accademico precedente e (quando possibile) quelle del *livello di aggregazione* superiore a quello in

cui ci troviamo. (*Es.* Se stiamo visualizzando il *Profilo* a livello di Corso di Studi, a.a. 2017/2018, nel grafico saranno presenti anche le valutazioni medie ottenute nell'a.a. 2016/2017 dallo stesso CdS e quelle dell'a.a. 2017/2018 dal Dipartimento di appartenenza del CdS)

### <span id="page-11-0"></span>6.5 Tavola di riepilogo

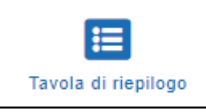

Nella scheda Tavola di riepilogo sono presenti:

1.Una tabella che riassume, per ogni domanda, un insieme di informazioni; in dettaglio:

- a. *Risposte:* numero di risposte valutate;
- b. *Non Risposte:* sono presenti solo nel caso di domande non obbligatorie (ad esempio domande dove è possibile rispondere con "Non ho usufruito del servizio") o nel caso di quelle domande che non vengono somministrate perché non rivolte alla totalità degli intervistati (es. domande rivolte ai soli studenti frequentanti);
- c. *P1:* percentuale di risposte con punteggio inferiore a 6\*;
- d. *P2:* percentuale di risposte con punteggio superiore a 6\*;
- *e. Media*: media aritmetica ottenuta applicando i punteggi sopra descritti;
- f. *SQM*: Scarto Quadratico Medio;
- g. *L1*: limite inferiore dell'intervallo di confidenza al 95% di probabilità;
- h. *L2:* limite superiore dell'intervallo di confidenza al 95% di probabilità;
- i. Anno precedente: media ottenuta nell'anno accademico precedente.
- 2. Un grafico a colonne "P2: Giudizi positivi per quesito" che, per ogni domanda, permette il confronto con la media ottenuta nell'anno accademico precedente.
- 3. Un grafico a barre "Distribuzione delle valutazioni ottenute" che, per ogni domanda, evidenzia la percentuale di risposte ottenute\*.

È possibile visualizzare il testo delle singole domande posizionando il mouse sull'intestazione della riga corrispondente.

\***N.B.** essendo le risposte dei questionari di valutazione adottate dall'UNIVPM basate su quattro livelli, è stata scelta la seguente *associazione riposta-punteggio*:

- Assolutamente no: 2:
- Più no che sì: 5;
- Più sì che no: 7;
- Assolutamente si: 10.

#### <span id="page-11-1"></span>6.6 Analisi per domanda

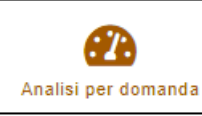

Il report si compone di tre grafici:

- il primo grafico "Valutazioni medie ottenute" consente la visualizzazione della media aritmetica delle valutazioni ottenute per il quesito selezionato, che viene confrontata con la valutazione media calcolata per l'anno accademico precedente e con quella calcolata per il livello di aggregazione superiore.
- Il secondo grafico "Giudizi positivi e negativi (valori percentuali)" riporta la percentuale di giudizi positivi sul totale delle valutazioni attribuite dagli studenti alla domanda selezionata;
- il terzo grafico "Istogramma delle valutazioni ottenute (valori percentuali) " rappresenta la distribuzione di frequenza, in forma di istogramma.

La scelta della domanda da analizzare è da effettuare nell'area dei Filtri; è possibile selezionare più domande, in questo caso sarà visualizzato un report, composto dai tre grafici appena descritti, per ogni domanda selezionata.

È possibile visualizzare il testo delle singole domande posizionando il mouse sul filtro corrispondente.

#### <span id="page-12-0"></span>6.7 Suggerimenti

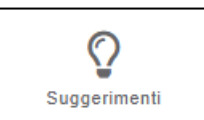

La scheda Suggerimenti rappresenta, tramite un istogramma, le percentuali di consenso ottenute per i suggerimenti preimpostati presenti sulla scheda di rilevazione.

Anche in questo caso vengono effettuati confronti sia con quanto rilevato nell'anno accademico precedente sia con il totale del raggruppamento gerarchico superiore.

Si osservi che questa scheda potrebbe non essere presente qualora i questionari adottati dall'Ateneo non prevedano un'apposita sezione dedicata a suggerimenti preimpostati.

#### <span id="page-12-1"></span>6.8 Sinottico

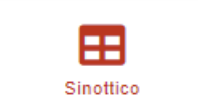

La scheda Sinottico permette di avere un'analisi di dettaglio delle distribuzioni delle valutazioni.

Il sinottico, per l'appunto, evidenzia i risultati ottenuti per ogni singola domanda, per ogni elemento immediatamente sotto al *livello di aggregazione* attuale; ad esempio se stiamo visualizzando il Sinottico a livello di Ateneo, otterremo le valutazioni dei singoli Dipartimenti (a livello di Dipartimento otterremo le valutazioni dei CdS che lo compongono e così via, fino a livello di CdS).

È possibile passare dalla visualizzazione *Tavole valori medi* a quella *Tavole giudizi positivi*, agendo sul pulsante posto in alto a sinistra dell'Area dei Report.

Si osservi che le informazioni presenti nel report possono essere riordinate in relazione a ciascuno dei campi di cui si compongono le tabelle.

In dettaglio il Sinottico è composto da tre report:

- 1. Il primo grafico "Riepilogo per domanda" permette un confronto immediato dei risultati ottenuti tra i diversi Dipartimenti/Corsi di Studio/Insegnamenti;
- 2. La tabella elenca nel dettaglio tutti i risultati ottenuti, riportando:
	- a. *Descrizione:* denominazione dell'elemento;
	- b. *Schede:* schede valutate;
	- c. *Nulle:* laddove previsto, il numero di intervistati che hanno risposto di non voler partecipare all'indagine;
	- d. *D1 - … -D11:* valutazione ottenuta per la singola domanda;
	- *e. Copertura:* laddove previsto, la percentuale di schede valutate (nr. di intervistati che hanno riposto di voler partecipare all'indagine) sul totale dei questionari somministrati;
- 3. L'ultimo grafico "Campo di variazione" evidenzia, per ogni Dipartimento/ Corso di Studio/Insegnamento, l'intervallo di variazione delle valutazioni ottenute; intervalli condensati evidenziano valutazioni coerenti tra di loro, viceversa intervalli allungati evidenziano valutazioni eterogenee tra le diverse domande.

È possibile visualizzare il testo delle singole domande portando il mouse sull'intestazione della relativa colonna, cliccando sulla guida presente nel menù laterale o, quando possibile, esportando il report in pdf tramite l'icona posta in alto a destra dell'area dei report (solo se si effettua l'accesso alla piattaforma, descritto nei prossimi capitoli).

#### <span id="page-13-0"></span>6.9 Graduatorie

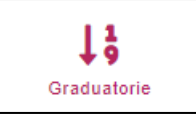

La scheda Graduatorie espone i risultati ottenuti per ogni singola domanda (selezionabile nell'area dei filtri), per ogni elemento immediatamente sotto al *livello di aggregazione* attuale; lo scopo è proprio quello di creare una sorta di graduatoria delle valutazioni per evidenziare i Dipartimenti/Corsi di Studio che hanno ricevuto

valutazioni migliori.

In dettaglio la scheda Graduatorie è composta da tre report:

- 1. Una tabella che riporta le valutazioni della domanda selezionata sotto forma di graduatoria, riportando:
	- a. *Posizione:* posizione nella graduatoria (basata sulla media delle valutazioni);
	- b. *Av +/-:* variazione della posizione rispetto l'anno accademico precedente;
	- c. *Descrizione:* denominazione Dipartimento/Corso di Studio/Insegnamento;
	- d. *Risposte*: numero di risposte valutate;
	- e. *UD Valutate:* numero di Insegnamenti/Moduli valutati;
	- f. *Media:* media delle valutazioni ottenute;
	- g. *P1:* percentuale di risposte con punteggio inferiore a 6 (\* vedi par. *5. Informazioni di riepilogo*);
	- h. *P2:* percentuale di risposte con punteggio superiore a 6.
- 2. Una rappresentazione grafica della graduatoria, basata sulla media delle valutazioni;
- 3. Una rappresentazione grafica della graduatoria, basata sulla percentuale di risposte con punteggio superiore al 6.

#### **N.B. Il report Graduatorie non è presente a livello di Corsi di Studio.**

#### <span id="page-13-1"></span>6.10 Open Data

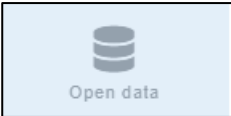

La scheda Open Data, accessibile dai soli utenti autorizzati che hanno effettuato l'accesso, permette di scaricare un insieme di dati, del livello di aggregazione attuale, sotto forma tabellare (csv, excel, txt, ...) per elaborazioni esterne.

#### <span id="page-13-2"></span>6.11 Validazione

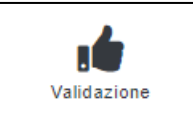

La scheda Validazione permette di avere informazioni circa le correlazioni tra le valutazioni ottenute dalle diverse domande.

La correlazione è espressa da un valore che va da un minimo di 0, che indica nessuna correlazione, ad un massimo di 1, che indica correlazione massima; Una alta correlazione indica che, nelle stesse condizioni, le valutazioni di due elementi sono molto simili tra di loro (es. si può osservare che, in generale, c'è una forte correlazione tra la chiarezza di esposizione del docente e la valutazione media ottenuta dall'insegnamento).

In dettaglio, la scheda Validazione è composta da due report:

- 1. La tabella "Correlazione item to total" evidenzia quanto le valutazioni ottenute dalle singole domande siano correlate alla valutazione media ottenuta dal livello di aggregazione attuale;
- 2. La tabella "Correlazione item to item" evidenzia quanto le valutazioni ottenute dalle singole domande siano correlate tra di loro, nel livello di aggregazione attuale; questa tabella si presenta come una matrice simmetrica che per comodità è stata popolata solo al di sotto della diagonale principale.

## <span id="page-15-0"></span>7 Consultazione ed esportazione dei risultati

Nell'angolo superiore-destro del *Contenuto* di ciascun report è presente un pulsante che permette, oltre a modificare la tipologia di valori riportati (es. % giudizi positivi, valori medi, valori medi per UD …), di *esportare il report*.

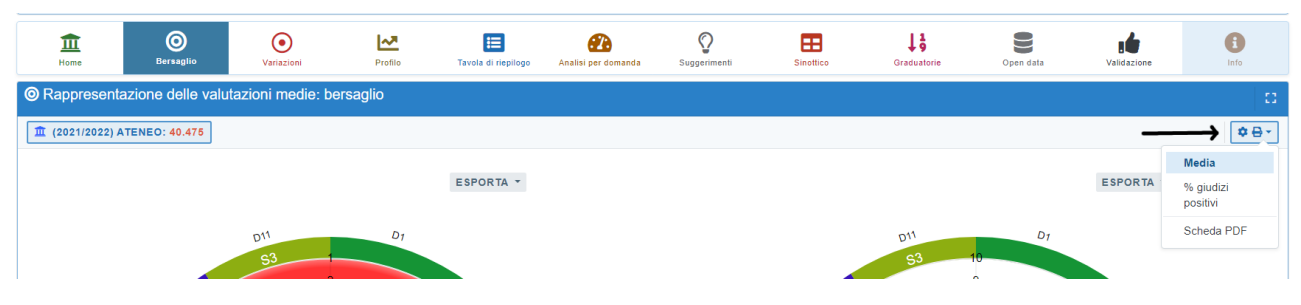

*Figura 9 - modifica tipo risultato ed esporta*

#### <span id="page-15-1"></span>7.1 Esportazione dell'intero report in formato PDF

Cliccando sul pulsante illustrato nel precedente paragrafo, cliccare su "*Scheda PDF*". Verrà visualizzata, all'interno della stessa pagina, l'anteprima del PDF dell'intero report che è possibile consultare, stampare o salvare.

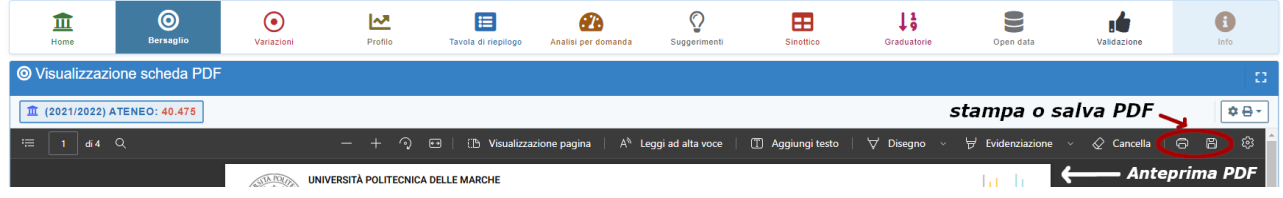

*Figura 10- Esportazione pdf*

#### <span id="page-15-2"></span>7.2 Esportazione dei grafici in formato Excel / Csv

È possibile esportare il contenuto dei singoli grafici/tabelle presenti in ciascun report in formato Excel o csv (comma-separated values) o altri formati.

• **Grafici**:

Per i grafici è possibile cliccare sul il pulsante "ESPORTA" riportato in alto che permette di scegliere tra i diversi formati di esportazione.

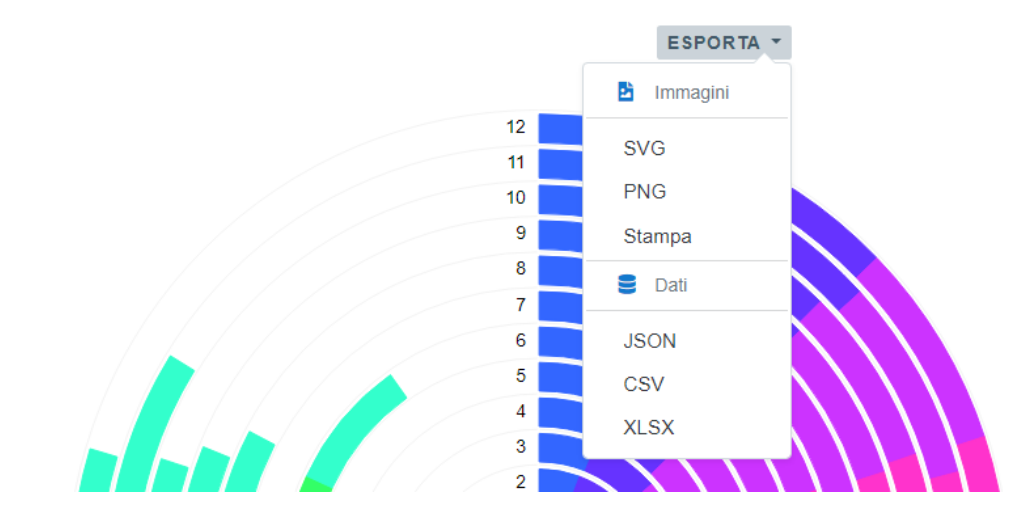

*Figura 11 - Esporta grafico*

#### • **Tabelle:**

Per i risultati in forma tabellare è possibile cliccare su una delle icone riportate in alto a destra che permettono rispettivamente di:

 $\circ$  (UU) copiare i dati della tabella negli appunti; o esportare in formato csv;  $\circ$  **esportare in formato Excel.** 

|                                   |                                    |                         |              |                |                |        |        |                |                   |        |        |                |                 | $\odot$ $\mathbf{v}$ | O<br>a۰   |
|-----------------------------------|------------------------------------|-------------------------|--------------|----------------|----------------|--------|--------|----------------|-------------------|--------|--------|----------------|-----------------|----------------------|-----------|
| <b>CODICE</b>                     | <b>DESCRIZIONE</b>                 | SCHEDE $\triangle$<br>÷ | NULLE =      | D <sub>1</sub> | D <sub>2</sub> | D3     | D4     | D <sub>5</sub> | $\blacksquare$ D6 | D7     | DB     | D <sub>9</sub> | D <sub>10</sub> | D <sub>11</sub>      | COPERTURA |
| $\mathbf{1}$                      | Scienze Economiche e Sociali       | 4.061                   | $\Omega$     | 79.045         | 85,718         | 87,442 | 92.416 | 96.742         | 89.301            | 90.466 | 88,023 | 96,533         | 95,937          | 88.303               | 49.6%     |
| 2 <sup>7</sup>                    | Management                         | 2.404                   | $\circ$      | 80.782         | 83.985         | 85.982 | 91.098 | 95.884         | 89.956            | 90.724 | 90.213 | 96,652         | 96,007          | 87.978               | 43,2%     |
| $\begin{bmatrix} 3 \end{bmatrix}$ | Medicina Sperimentale e Clinica    | 1.319                   | $\mathbf{0}$ | 82,487         | 86,353         | 88.779 | 93,480 | 96,058         | 87,415            | 90,144 | 91,667 | 95,679         | 95,527          | 86,732               | 51,1%     |
| $\left(4\right)$                  | Ingegneria dell'Informazione       | 4.203                   | $\circ$      | 79.205         | 86,462         | 86,748 | 91.601 | 94.588         | 86,348            | 88,877 | 88,656 | 97.036         | 94.575          | 87,414               | 48.2%     |
| $5 -$                             | Scienze della Vita e dell'Ambiente | 3.819                   | $\circ$      | 78.974         | 84.420         | 84.525 | 91,359 | 95,385         | 89.100            | 88.903 | 91.972 | 96,432         | 94.266          | 85,651               | 46,0%     |

*Figura 12 - Esporta tabella*